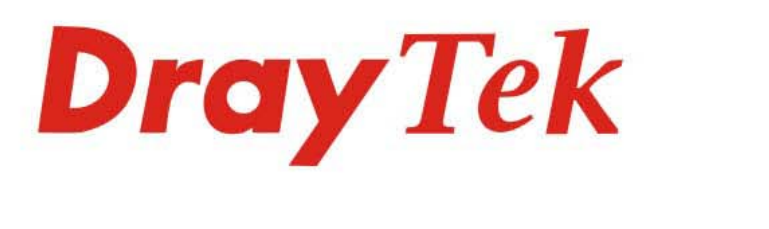

## VigorLTE 200 系列 LTE路由器

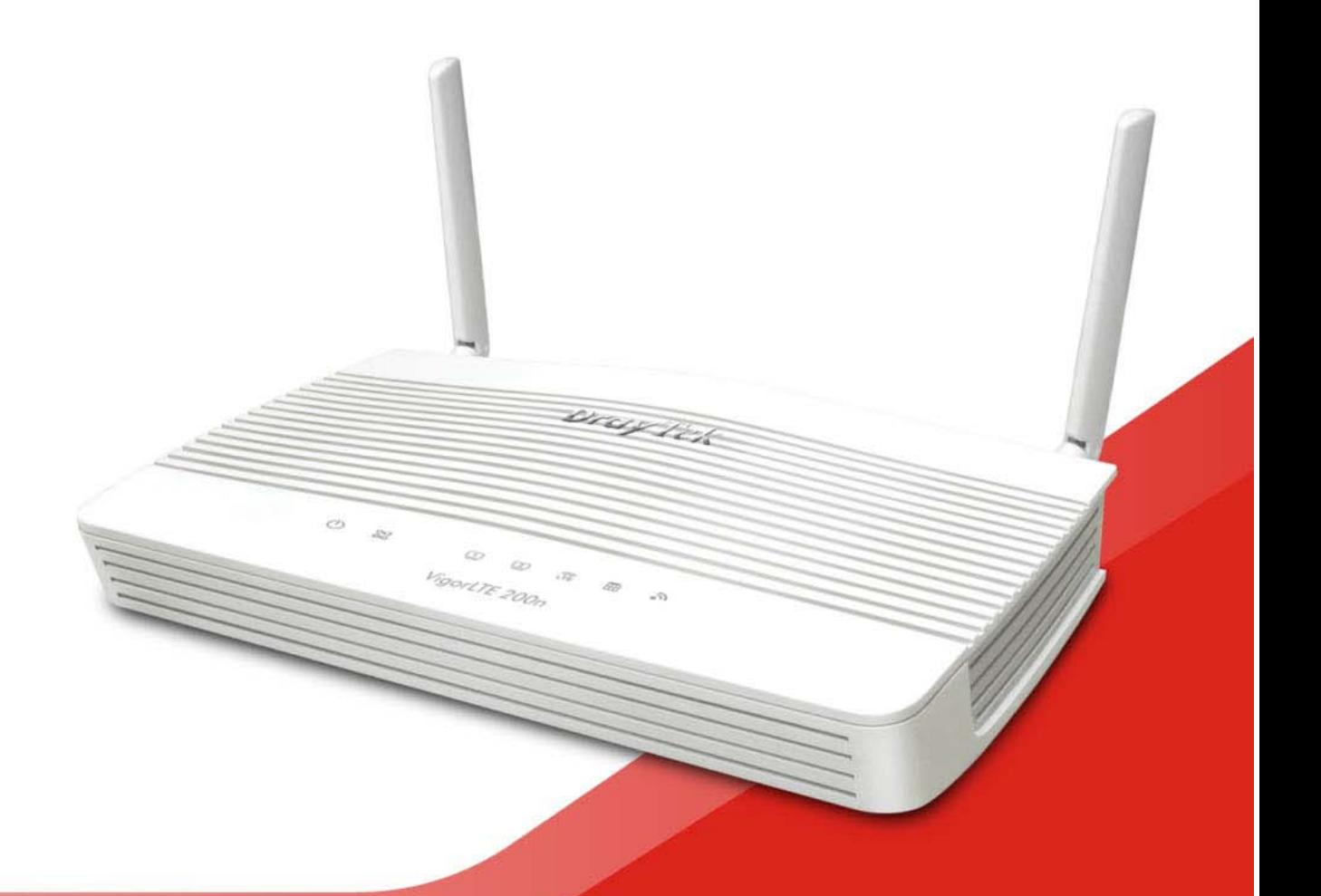

# 快速安裝手冊

 $V1.2$ 

# **VigorLTE 200** 系列 LTE 路由器 快速安裝手冊

版本**: 1.2** 

韌體版本**: V3.9.8.2** 

**(**因手冊更新無法及時通知用戶,請隨時連上居易網站,取得最新的手冊內容 日期**: 2022** 年 **10** 月 **13** 日

#### **版權資訊**

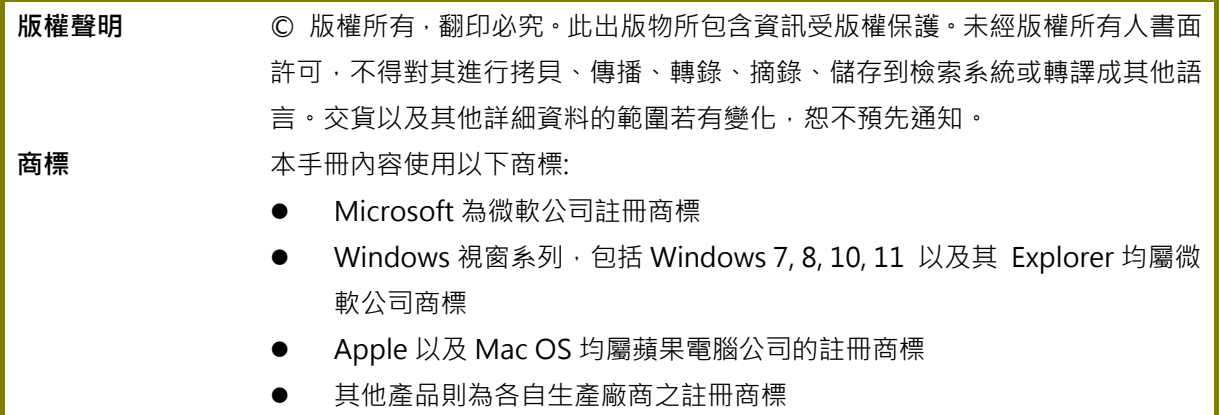

## **安全說明和保障**

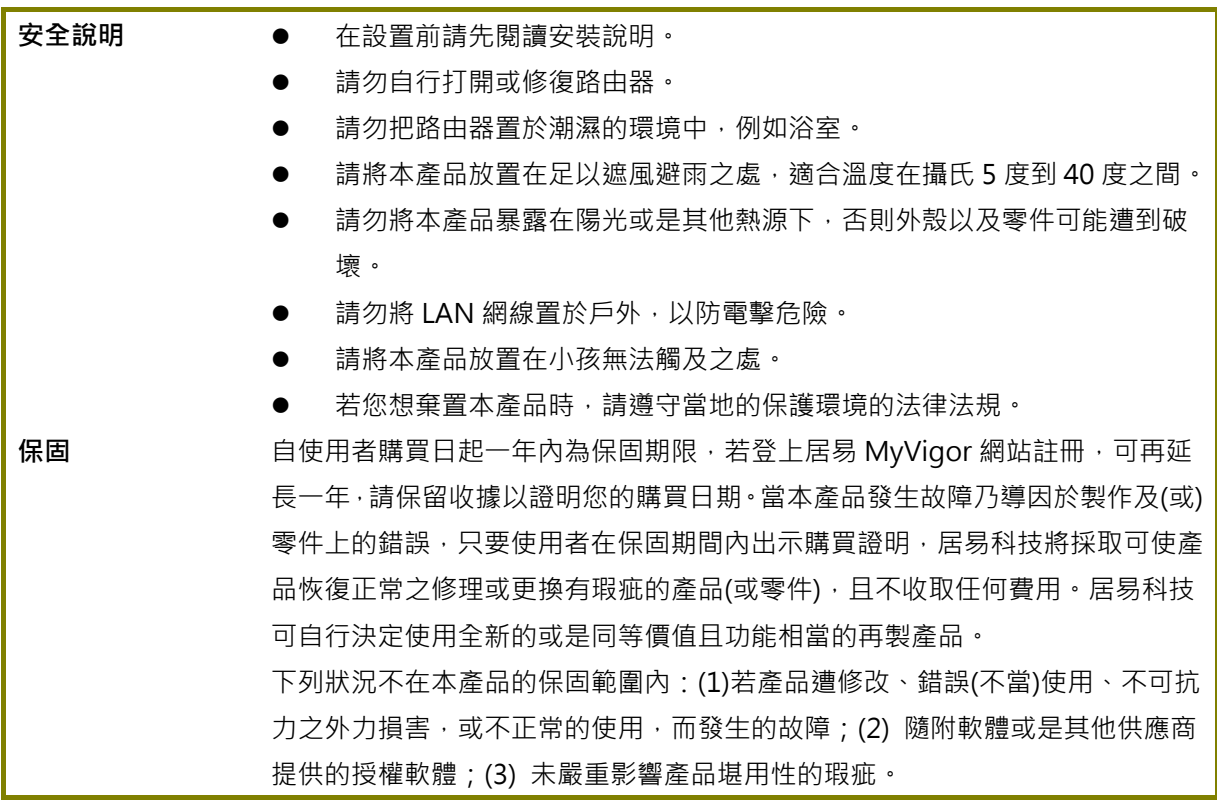

#### **台灣 NCC 規定**

- 第十二條 經型式認證合格之低功率射頻電機,非經許可,公司、商號或使用者均不得擅自變更頻率、 加大功率或變更原設計之特性及功能。
- 第十四條 低功率射頻電機之使用不得影響飛航安全及干擾合法通信;經發現有干擾現象時,應立即停 用,並改善至無干擾時方得繼續使用。前項合法通信,指依電信法規定作業之無線電通信。 低功率射頻電機須忍受合法通信或工業、科學及醫療用電波輻射性電機設備之干擾。

減少電磁波影響,請妥適使用。

本產品支援 LTE 700 / LTE 900 / LTE 1800 / LTE 2600

#### **法規資訊**

聯邦通信委員會干擾聲明

此設備經測試,依照 FCC 規定第 15 章, 符合 B 級數位器件的限制標準。這些限制是為居住環境不受有 害的干擾,而提供合理的保護。若沒有按指導進行安裝和使用,此器件生成、使用以及發射出的無線電 能量可能會對無線電通訊有害的干擾。然而,我們並不保證在特殊安裝下,不會產生干擾,如果此產品 確實對無線電或電視接受造成了有害的干擾(可以透過開關路由器來判定),我們建議用戶按照以下的 幾種方法之一來解決干擾:

- 重新調整或定位接收天線。
- 增加設備和接受器之間的間隔。
- 將設備接到一個與接受者不同的回路的出口。
- 請代理商或是有經驗的無線電/電視技師協助處理。

此產品符合 FCC 規定的第 15 部分。其運作將有以下兩個情況:

- (1) 此產品不會造成有害的干擾,並且
- (2) 此產品可能會遭受其他接收到的干擾,包括那些可能造成不良運作的干擾。

此設備的安裝與操作要離使用者之最小距離為 20 公分。

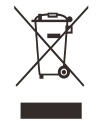

更多資訊,請造訪 www.draytek.com.

## **限用物質含有情況標示聲明書**

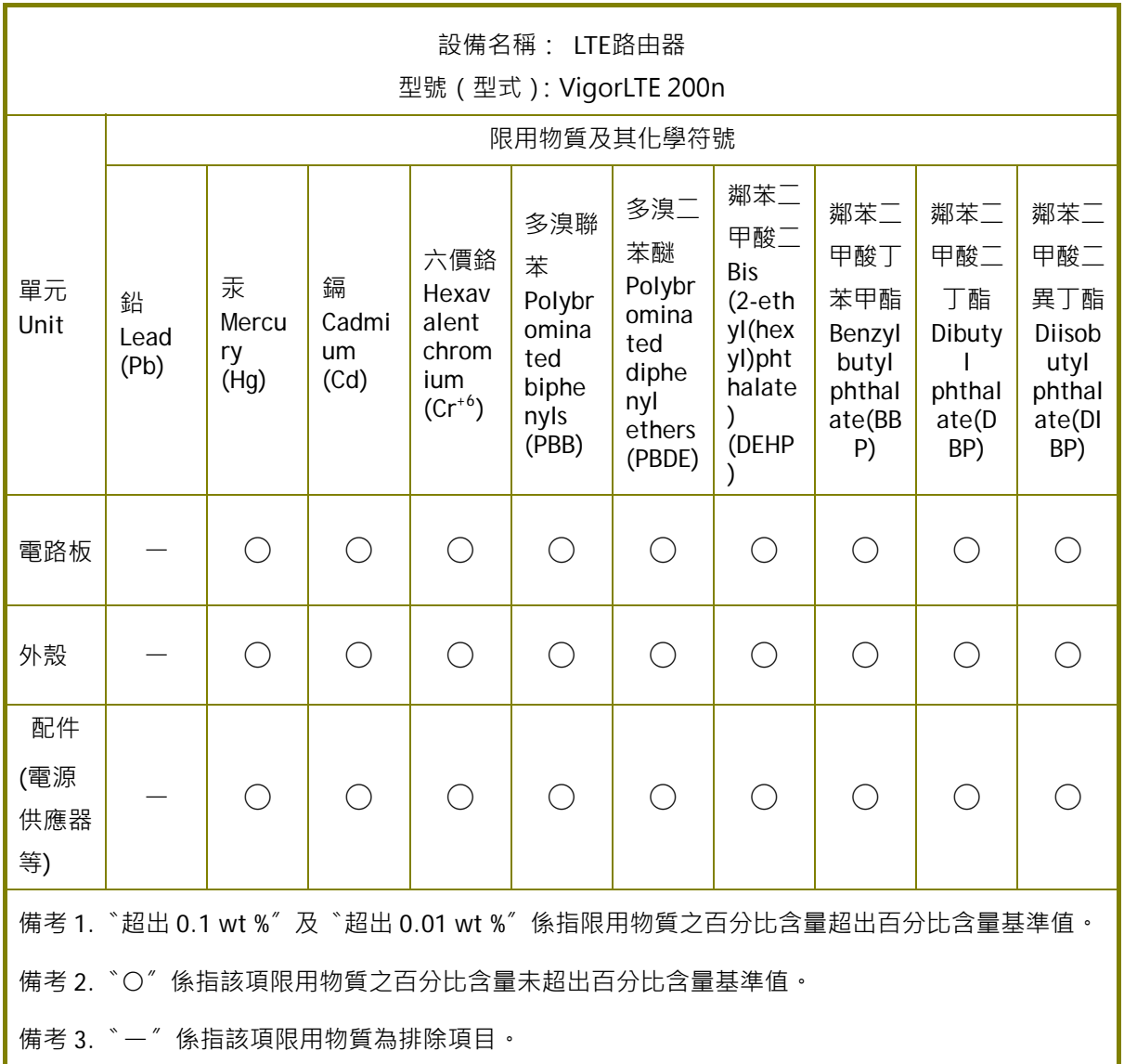

## 限用物質排除項目說明

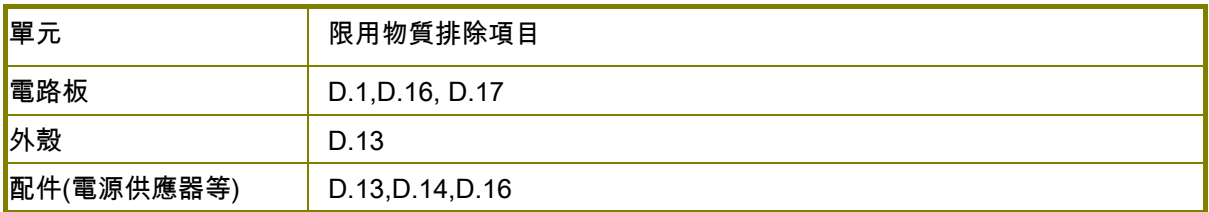

## 目錄

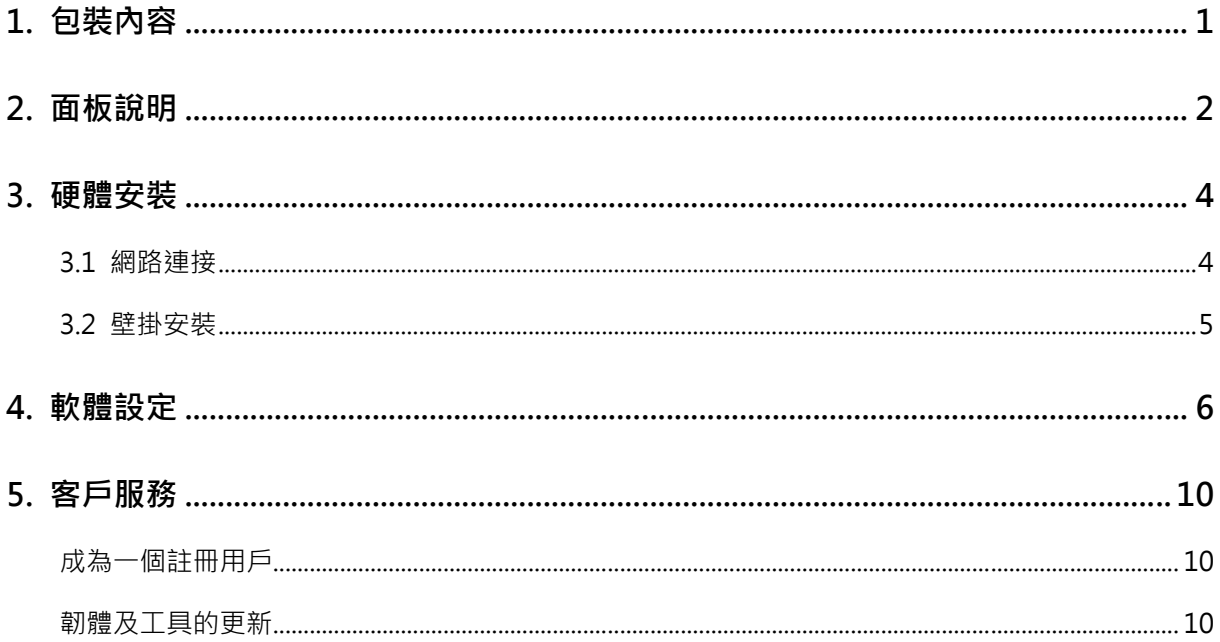

## 1. **包裝內容**

請先查看包裝內容,若有任何的遺失或毀損,請立即與居易或是經銷商聯絡。

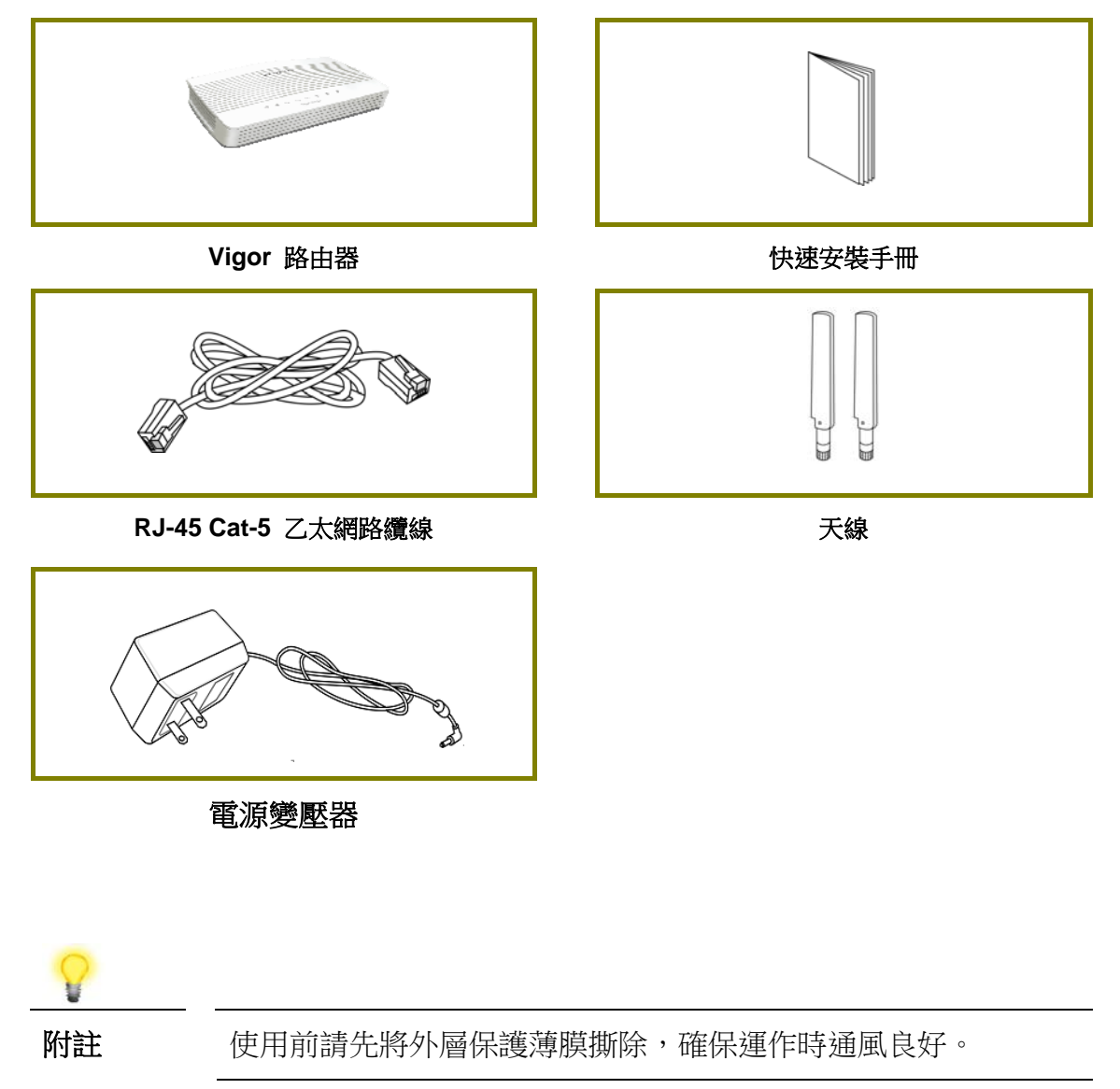

## 2. **面板說明**

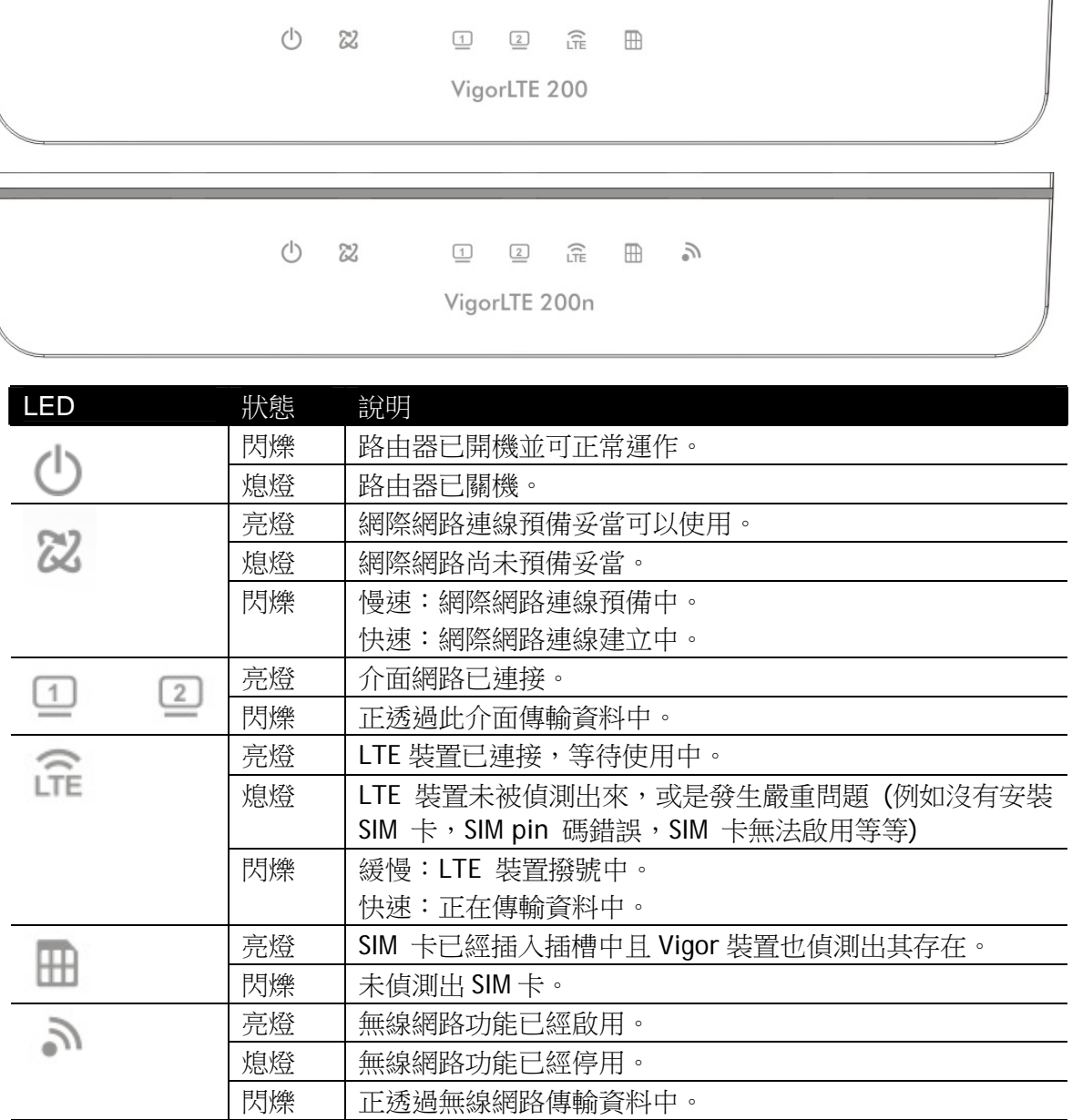

╛

<u> 1989 - Johann Barnett, mars e</u>

VigorLTE 200,

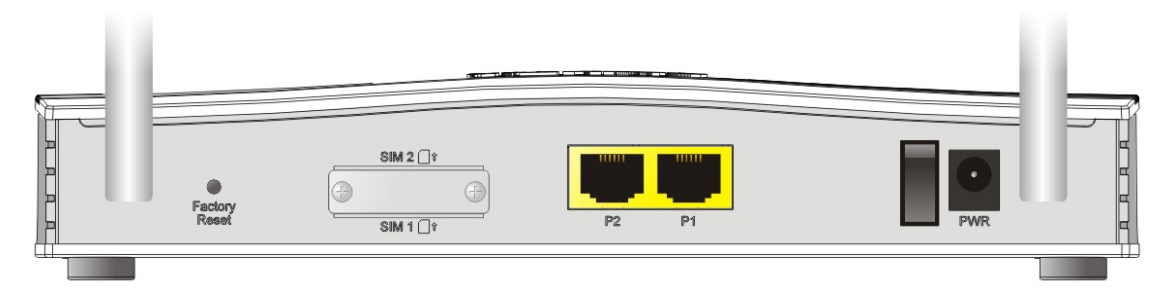

VigorLTE 200n,

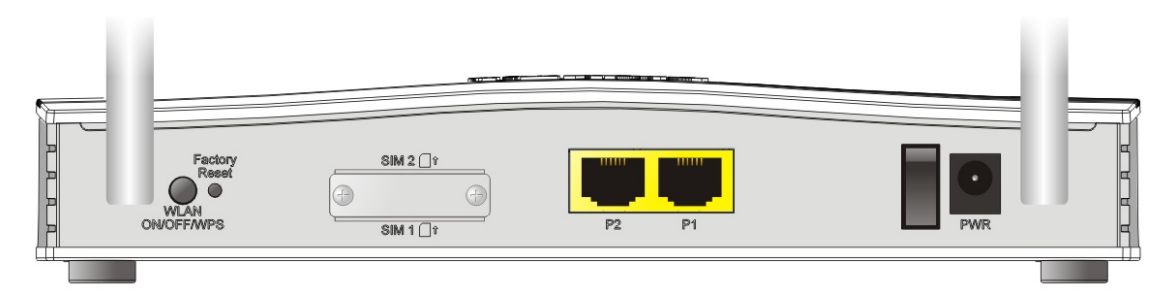

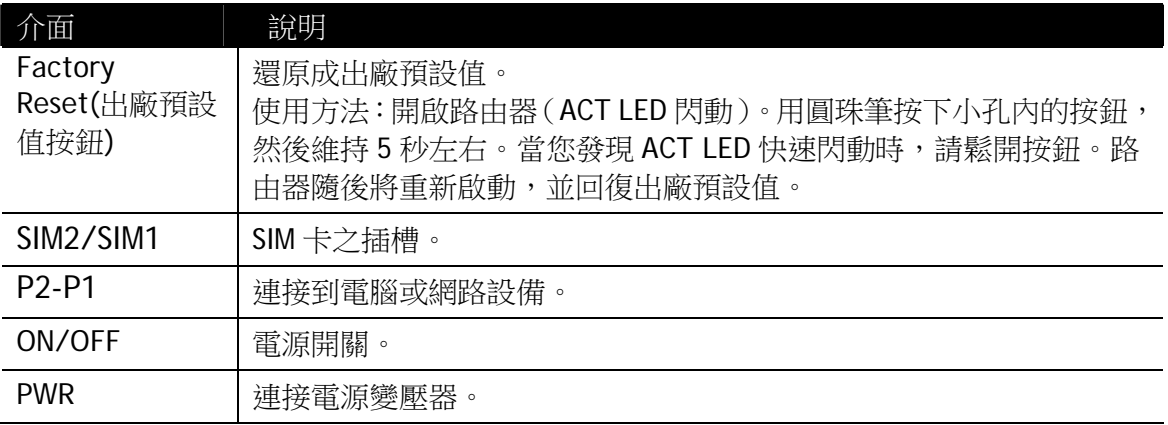

## 3. **硬體安裝**

本節引導您透過硬體連線安裝路由器。

#### 3.1 網路連接

1. 將 SIM 卡插入機器背面的 SIM 卡插槽中。先將背板螺絲鬆開以便插卡。

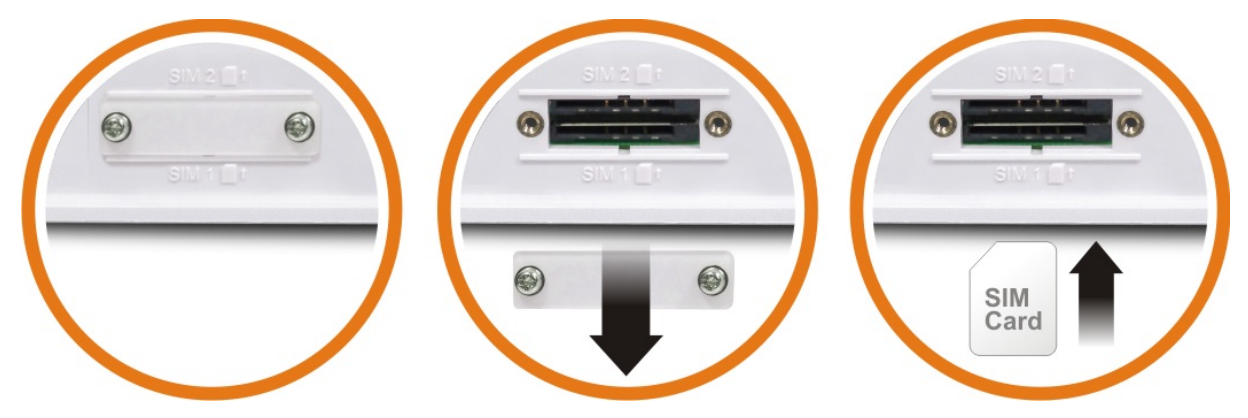

插入卡後,重新將背板鎖回。

- 2. 利用 RJ-45 纜線連接路由器(LAN 連接埠中選定其中一個)與您的電腦。
- 3. 將電源轉換器一端連接至路由器,另一端則連至牆上電源輸出孔。
- 4. 開啟路由器電源。
- 5. 系統開始初始化,完成測試後,檢查 **ACT**、**LTE** 與 **LAN** 燈號是否亮燈以確保連 線無誤。

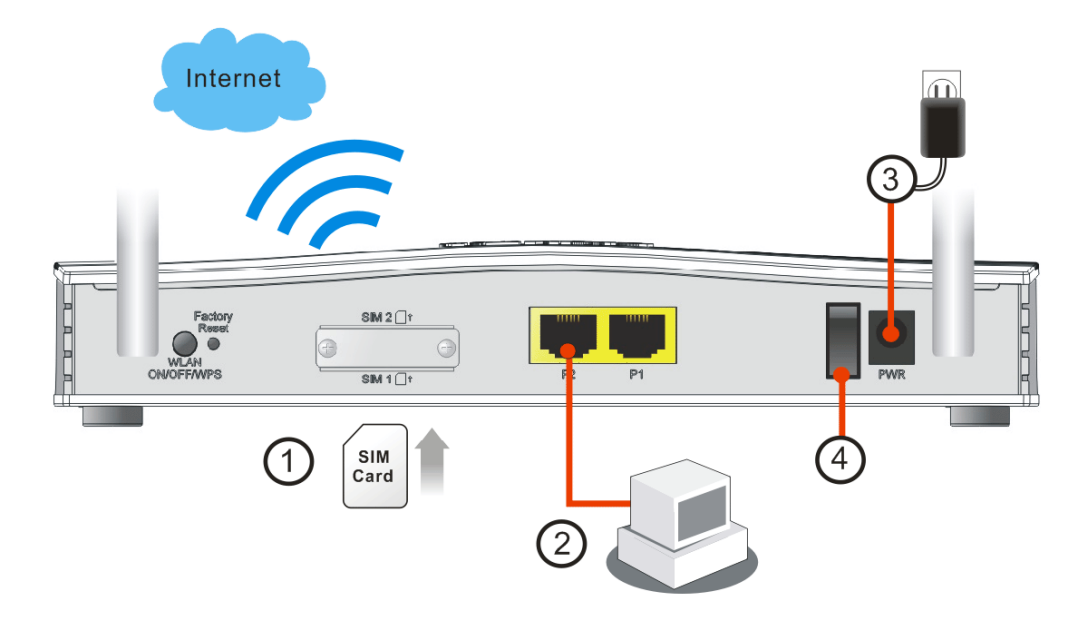

#### 3.2 壁掛安裝

Vigor 路由器的背面有鎖孔式的安裝插槽,方便壁掛安裝使用。

- 1. 請於牆面上鑚鑿孔洞,二孔間的距離如下圖所示。
- 2. 使用適當類型的螺絲套管鎖進牆壁。
- 3. 將螺絲穿進路由器然後固定在套管上。

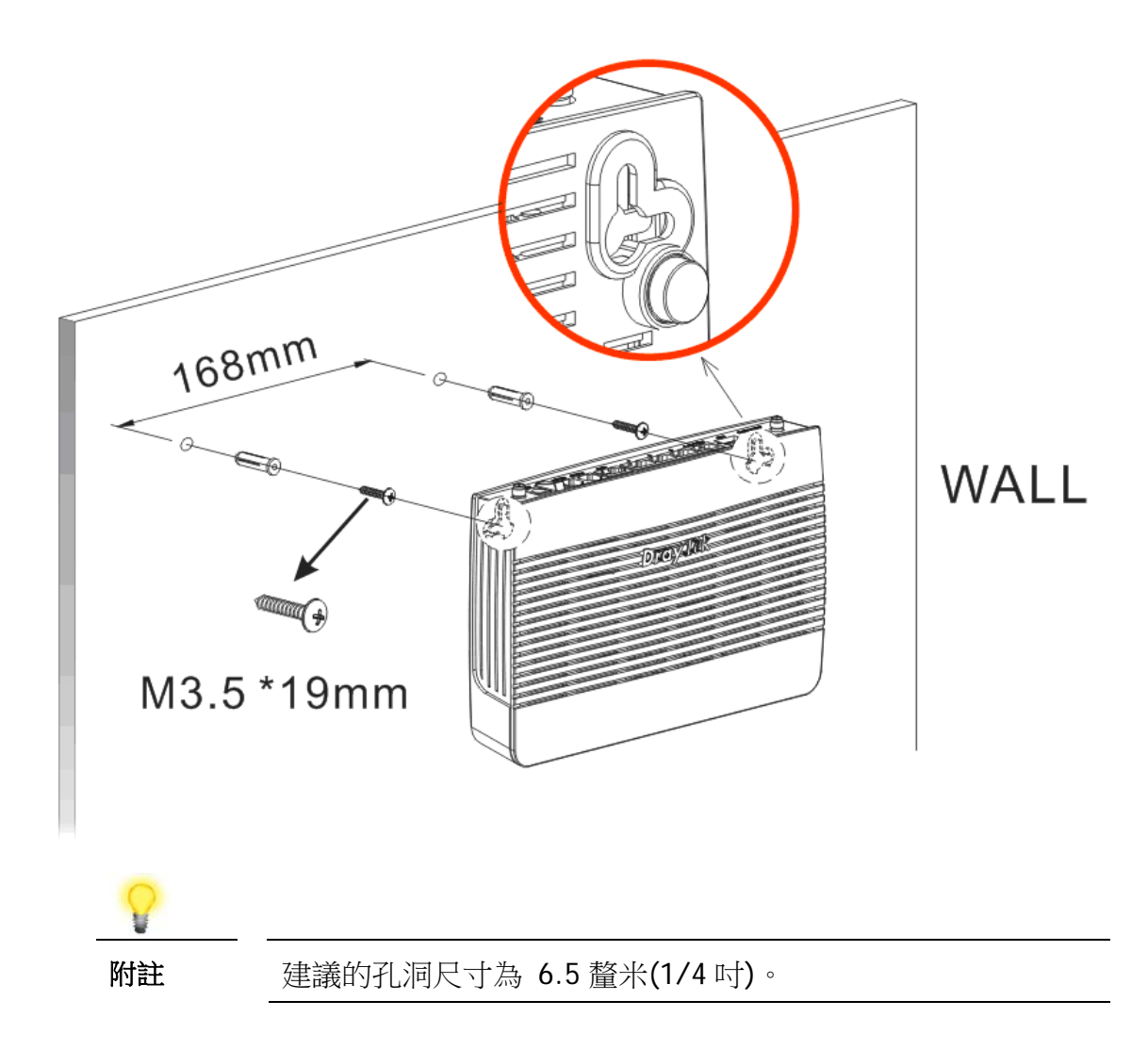

4. 完成上述步驟後,路由器及可穩妥安置在牆壁上。

## 4. **軟體設定**

在您完成硬體安裝之後,請進行本章所說明的基本設定,為存取網際網路做準備。

快速設定精靈**(Quick Start Wizard)**是為了方便您設置路由器的網際網路連線而設 計的。您可以直接從 Web 設定頁面直接進入快速設定精靈。確保電腦已正確連接至 路由器。

附註 你可以簡單設定電腦從路由器取得動態 IP,或是將電腦的 IP 位址設定與 Vigor 路由器預設位址 192.168.1.1 相同的網段。

打開網頁瀏覽器,然後輸入 **http://192.168.1.1**。視窗將會彈出並要求您輸入使用 者名稱和密碼。請再使用者名稱/密碼(Username/Password)處輸入 "admin/admin" 然後按下登入**(Login)**。

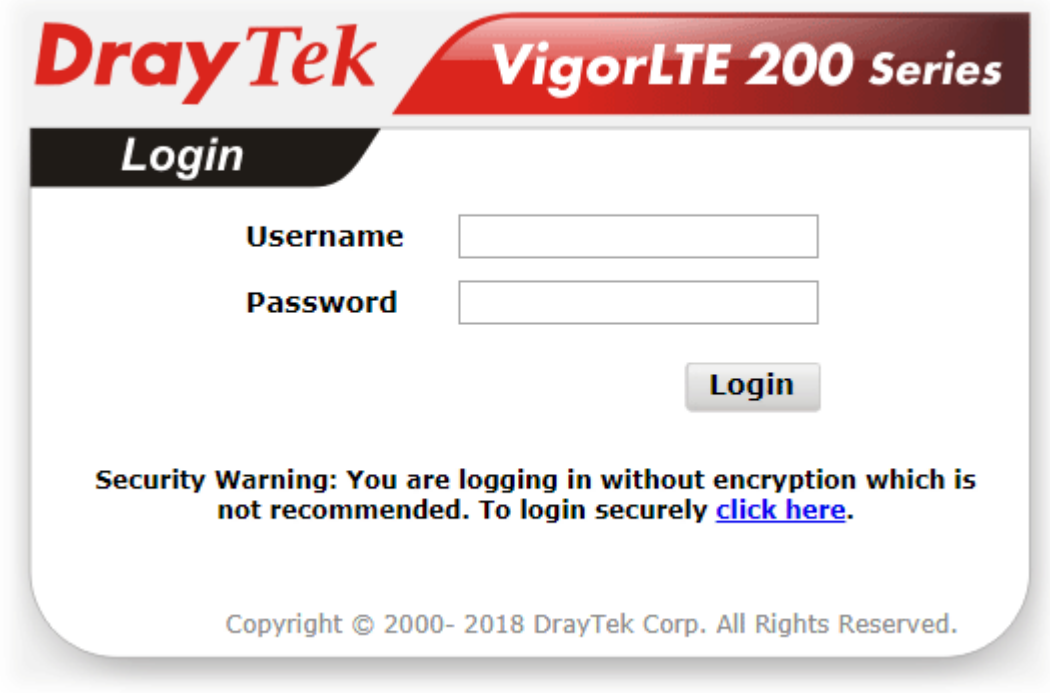

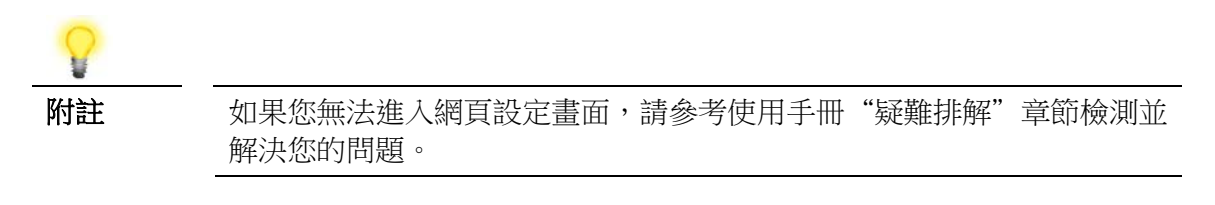

#### 現在設定介面首頁顯示如下圖:

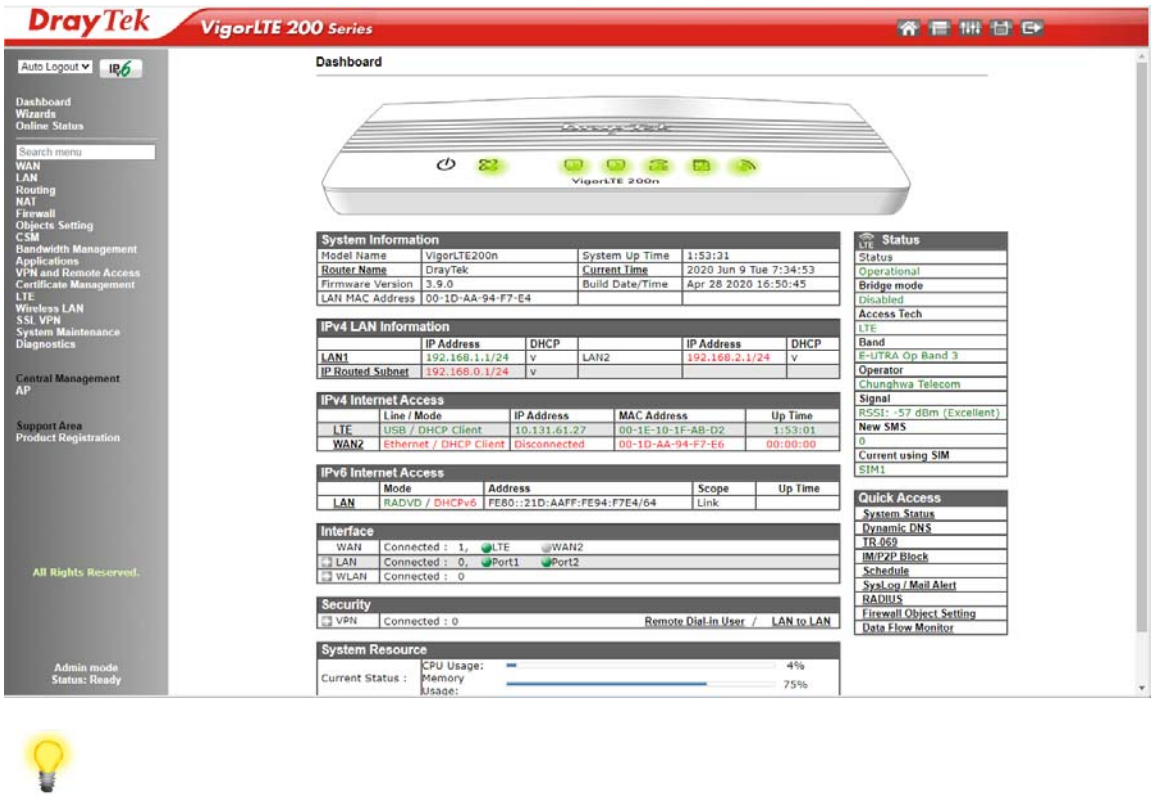

#### 1. 快速設定精靈(**Quick Start Wizard**)的第一個頁面即是輸入密碼,輸入之後,請 按下一步**(Next)**。

附註 依照您所購買的路由器機型,首頁會有些微的差異。

**Quick Start Wizard** 

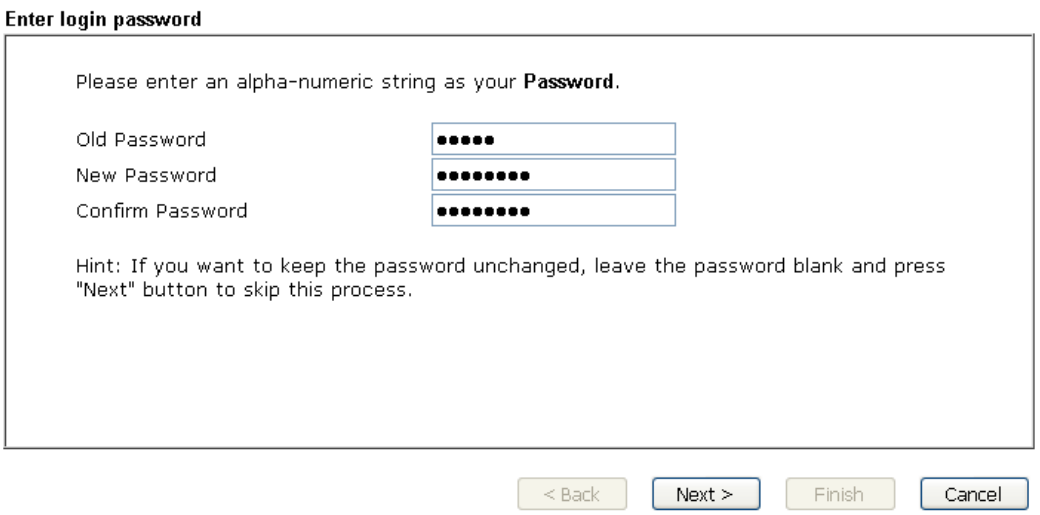

2. 接下來的頁面顯示如下,請選擇目前使用的 WAN 介面。如果使用 LTE SIM 卡, 請選擇 LTE。

**WAN** Interface WAN Interface: LTE  $\overline{\phantom{0}}$ Display Name: Physical Mode: **USB** 

 $<sub>Back</sub>$ </sub>

 $Next >$ 

Finish

Cancel

3. 按下一步**(Next)**取得如下頁面。

#### **Quick Start Wizard**

**Quick Start Wizard** 

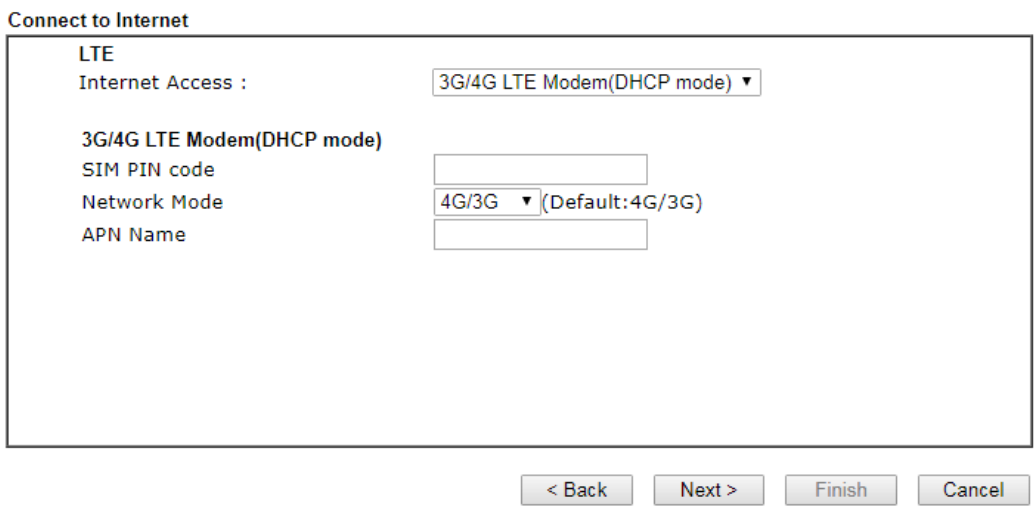

4. 手動輸入 SIM 卡 PIN 碼以及 SPM 名稱(由您的 ISP 提供), 然後按下一步(Next) 檢視連線的摘要說明。

Please confirm your settings: WAN Interface: LTE Physical Mode: **USB** DHCP Internet Access: Click Back to modify changes if necessary. Otherwise, click Finish to save the current settings and restart the Vigor router.  $\leq$  Back  $[$  Next >  $]$ Finish Cancel

- 5. 確認無誤後,請按下完成(Finish)按鈕。畫面將會出現"快速設定精靈設定完 成**!!! "**,稍後系統狀態頁面將會顯示出來。
- 6. 現在,您就開始上網瀏覽了!

**Quick Start Wizard** 

## 5. **客戶服務**

假如經過多次嘗試設定後,路由器仍舊無法正常運作,請參考居易官網 問題與解答:https://www.draytek.com/zh/support/faq/ 或電郵聯絡經銷商或居易科技技術服務部 support@draytek.com.tw 或電話 03-5972727 Ext:806

#### 成為一個註冊用戶

建議在 Web 介面進行註冊。 您可以到 https://myvigor.draytek.com 註冊您的 Vigor 路由器。

#### 韌體及工具的更新

請造訪 DrayTek 主頁以獲取有關最新韌體、工具及檔案文件的資訊。 https://www.draytek.com/zh/